## **Uploading Sermon (Podcast)**

- 1. Get Information you need
	- 1. Soft copy of the notes for you to get the title and speaker name
	- 2. The sound file
	- 3. The notes file if applicable to attach as message notes
- 2. Go to [www.lagunabaptist.org/wp-login.php](http://www.lagunabaptist.org/wp-login.php) and login. If you have not received login information, please contact Philip Wong or Fay Hui.
- 3. After logging in, go to *Podcast Add New Podcast* from the Dashboard on the left of the screen.
- 4. For each service, upload the sermon for both the English and Chinese pages using following steps. For example, the  $1<sup>st</sup>$  service sermon needed to be uploaded to both English and Chinese pages. Then the 2<sup>nd</sup> service sermon needed to be uploaded to both English and Chinese pages.
	- 1. Enter Podcast Title (from the notes)
	- 2. In the Content rectangle, add the date of sermon using this format: yyyy/mm/dd. See figure 1 below.
	- 3. Upload the sound file by clicking the *Upload File* button. Make to click **Use as Message Audio File**.
		- i. Notes 1: Due to upload speed and network traffic, this may take 5 minutes to upload one file.
		- ii. Notes 2: Only file smaller than 8MB can be uploaded.
	- 4. Upload the notes file under Message Notes and click Upload File if applicable. Make sure to click *Use as Message Notes*.
	- 5. Select the service: English Service ( $1^{st}$  service) or Chinese Service ( $2^{nd}$  service). If this is not checked, the sermon will not show up on the page.
	- 6. Select the speaker. This allows people to filter the sermon by the speaker. If you need to add a new speaker, read the note below or ask Fay to add.
	- 7. Click *Publish*. Now you should have published the sermon for the English page.
		- i. Note: If you publish the file on a date that is different from the sermon date, edit the Published on: date to the sermon date.
	- 8. Now go up to Language 中文and click *Add New*
	- 9. Repeat steps a to g. But for step c and d, please select the file that you have already uploaded from the Media library after you click *Upload File* button. Do not upload the file from your computer again.
	- 10. Verify the English and Chinese pages to make sure the files are posted.

## **NOTES: Adding new Speaker**

i. Note: If you add a new speaker, you need to enter the Chinese name for that speaker by going to *Podcast Speakers*. Find the new speaker name you added and click *Edit*. Under *Translation Add*.

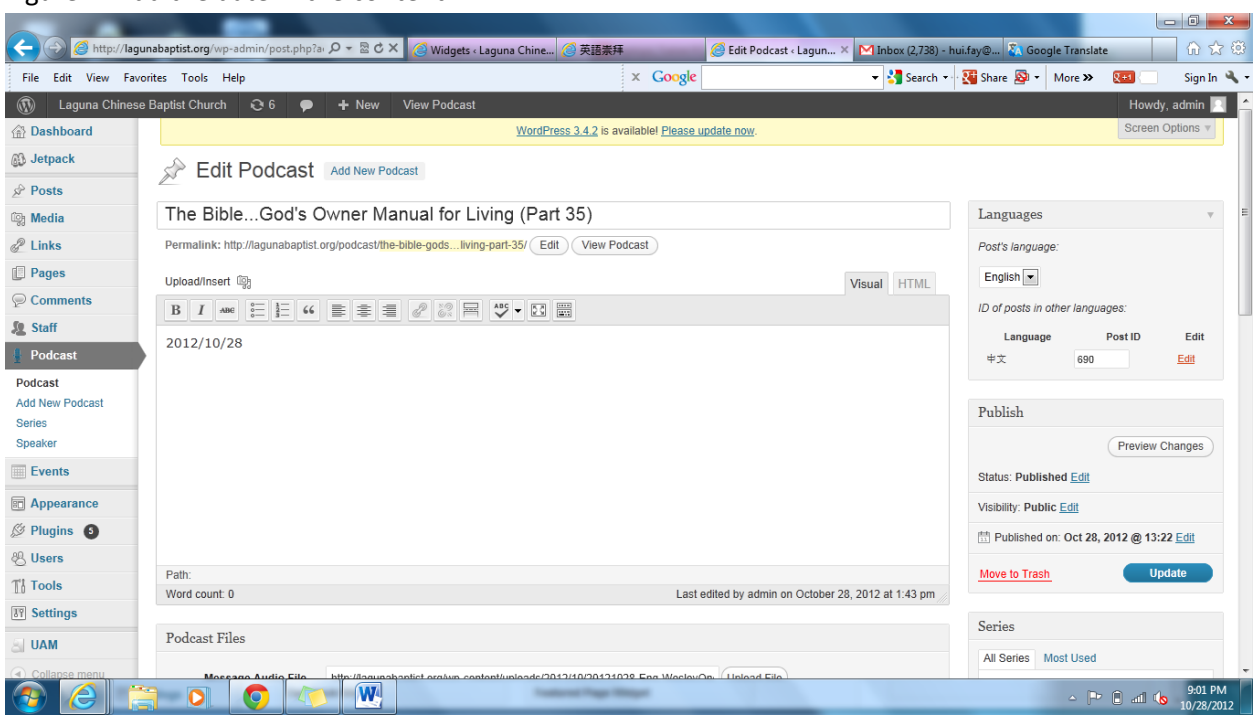

## Figure 1: Add the date in the content